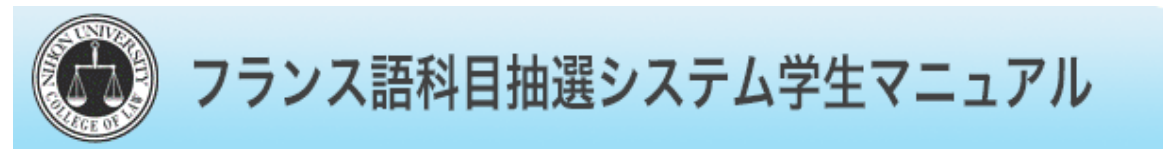

下記のURLへアクセスし、フランス語科目受講抽選システムサイトへ移動する。

https://nulaw-selection.jp/french/へアクセ<sup>ス</sup>

※上記サイトは,【法学部ホームページ】の【リンク】に『フランス語科目事前抽選システム』のリンクがあります。

## 1 申込手順

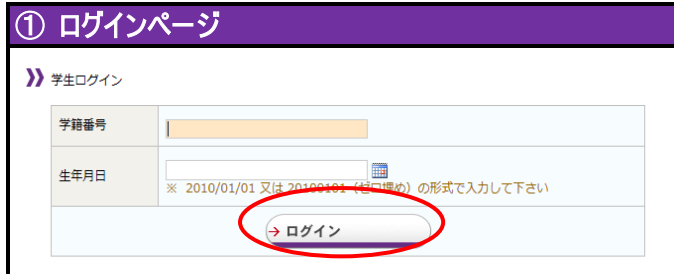

ログインページにて学生番号と生年月日を入力して ログインします。(例:1995 年 4 月 1 日生→19950401)

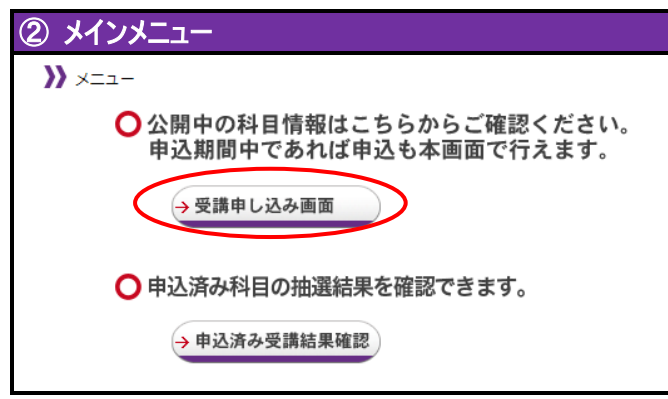

「受講申し込み画面」をクリックします。

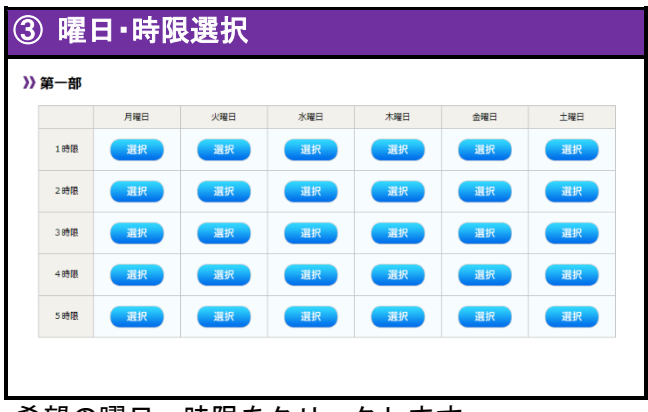

希望の曜日・時限をクリックします。

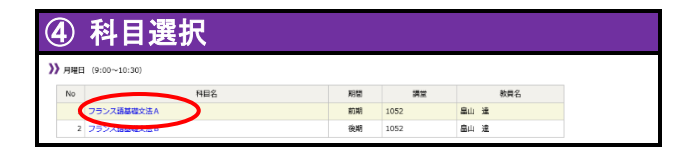

希望の科目を選択します。

※ すでに6単位修得している場合、抽選の申込は 出来ません。

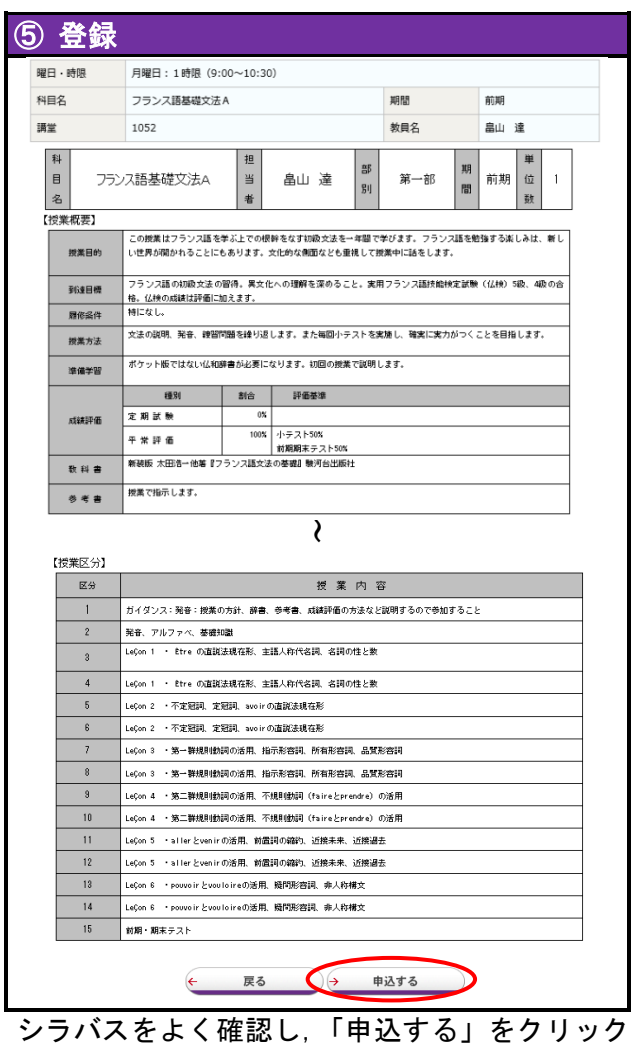

します。

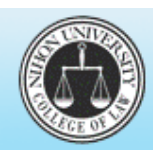

フランス語科目抽選システム学生マニュアル

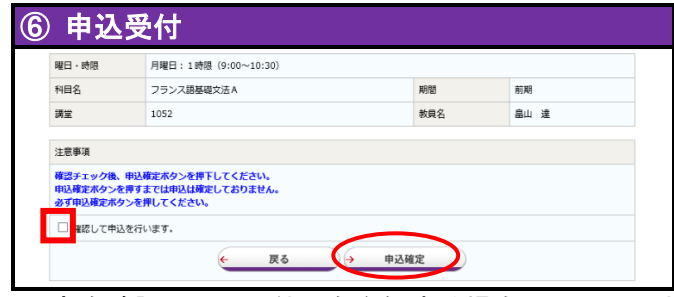

内容を確認し,その科目を登録する場合,チェックボ ックスにチェックを入れて,「申込確定」ボタンをクリ ックします。

※ 登録は6個まで入れることが出来ます。その際, 登録した順番が第1希望から第6希望までの順番 となります。

2 申込状況確認・希望変更・結果確認

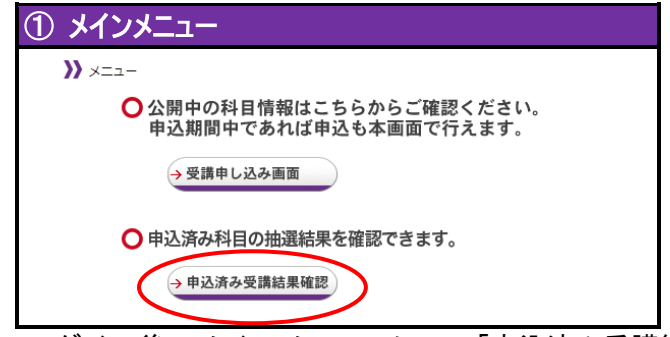

ログイン後,メインメニューにて,「申込済み受講結 果確認」をクリックします。

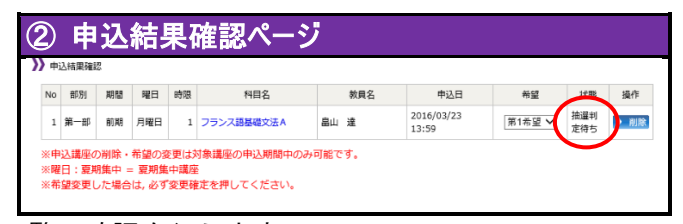

一覧で確認を行えます。

○部分が

【判定待ちの場合】 申込期間中で判定が行われていません。 【許可の場合】 申込期間が終了し,抽選の結果,抽選に当選しまし た。 【不許可の場合】 申込期間が終了し,抽選の結果,抽選に落選しまし た。

申込期間中は,登録の「削除」及び「希望変更」 が行えます。

【削除】

 科目右側の「削除」をクリックしてください。 確認画面がでるので,確認した上「削除確定」 をクリックしてください。

 ※ 削除を行い,希望数以下の場合,申込期間 中であれば,科目を追加できます。

## 【希望変更】

 変更する科目の希望をプルダウンボックスに て希望の順番にし,「希望変更」をクリックし てください。確認画面がでるので,確認の上「編 集確定」をクリックしてください。